# **Student User Guide - Class Withdrawal**

#### **Step 1**

Log into the **MyNCC Portal**. From the **Registration Information** link, click on **Class Withrawal**

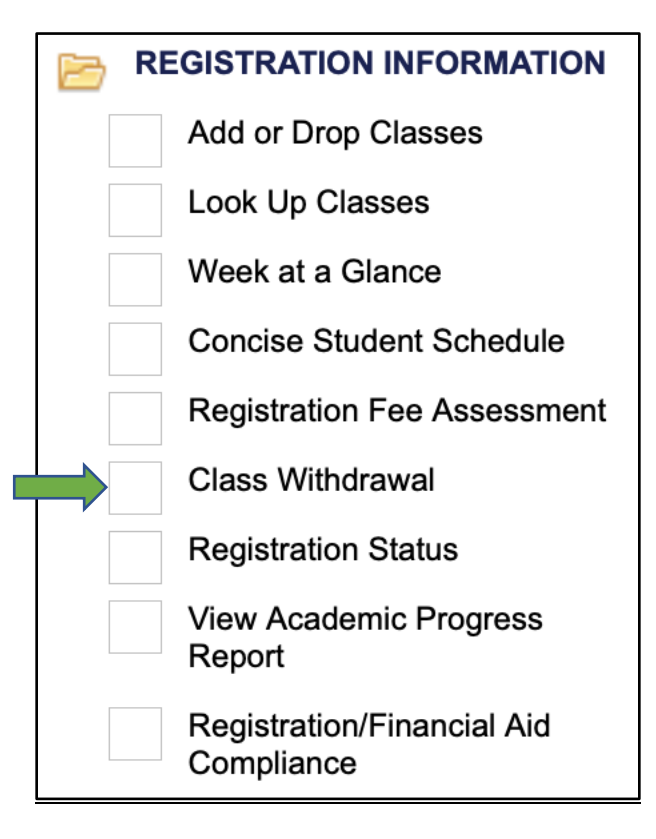

### **Step 2**

Click on **Withdraw Grade = W** box for the class you wish to withdraw from.

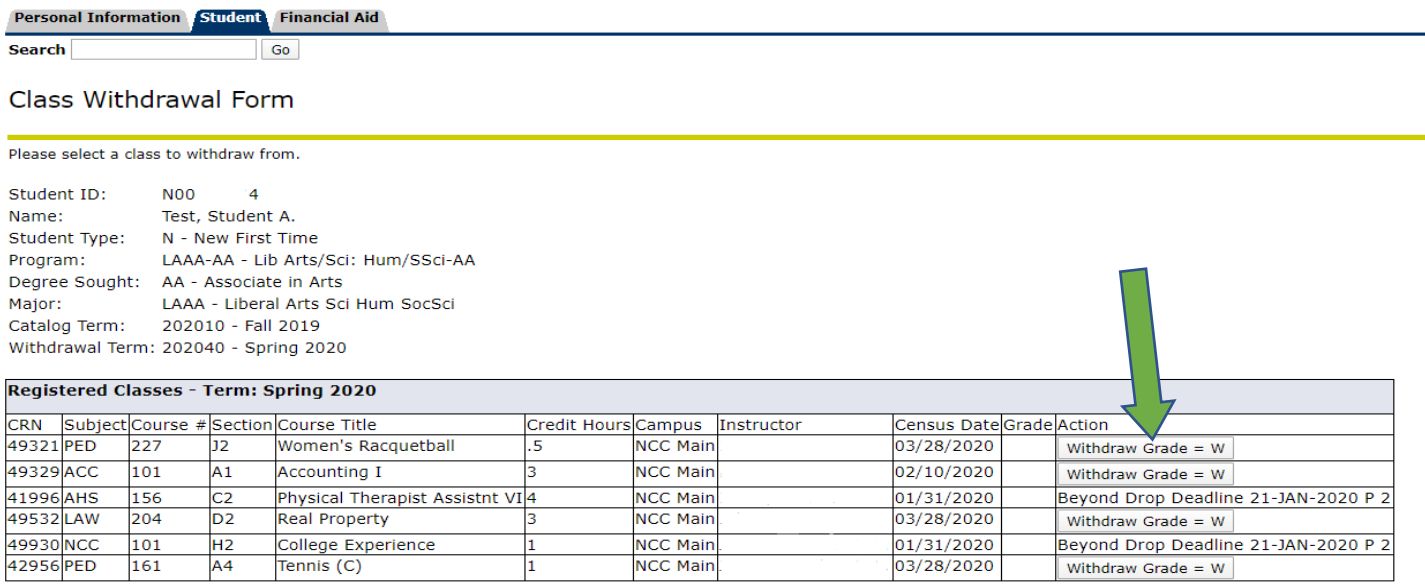

## **Step 3**

- 1. Choose a reason for the withdrawal.
- 2. Enter any comments you wish to include.
- 3. Check the acknowledgment checkbox.
- 4. Click Submit.

#### **Personal Information Financial Aid Student**

**Search** 

Go

# Class Withdrawal Form

Please complete the requested information below. All requests will be reviewed by Faculty and if more than two withdrawals this term by CERC.

Student ID: N<sub>00</sub>  $\sim$   $-4$ Name: Test, Student A. Withdrawal Term: 202040 - Spring 2020

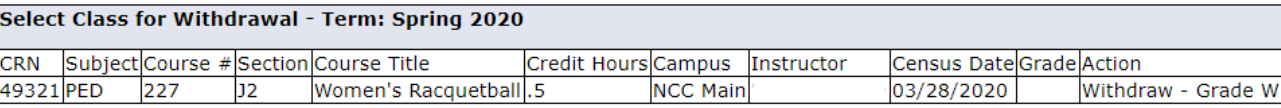

#### **Questions**

\* - indicates a required field. Your web session will expire in 30 minutes at this time: 02:37:07 PM. If your session expires, you will need to **Remaining Time: 29:17** 

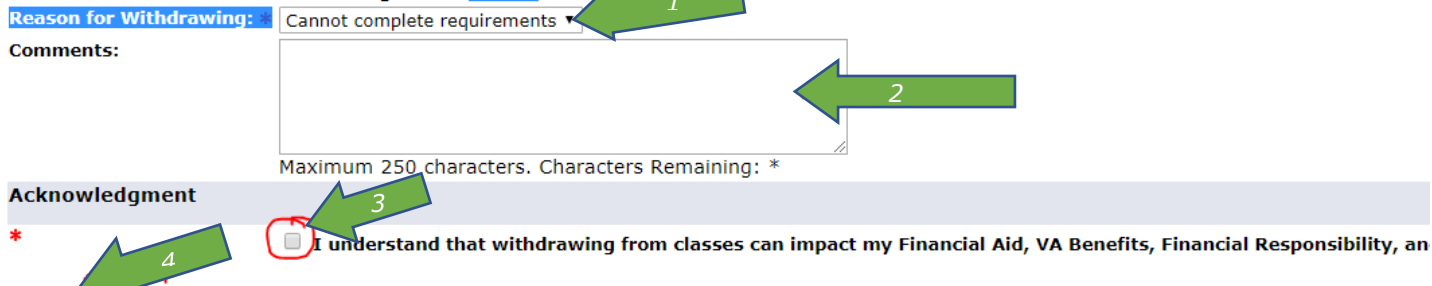

#### **Step 4**

Submit

Review your withdrawal submission.

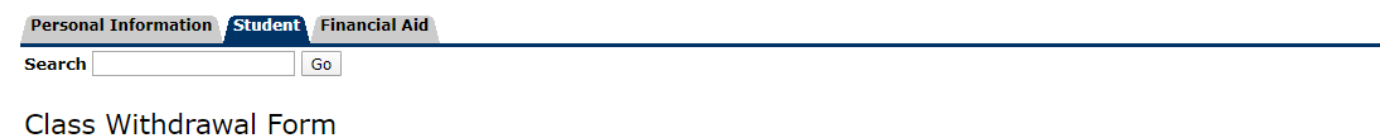

The withdrawal request has been received. Your instructor may contact you to complete the process.

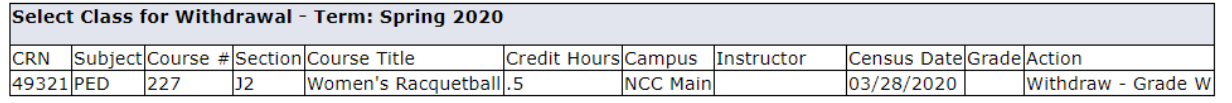

#### **RELEASE: 8.0 NCC**

© 2020 Ellucian Company L.P. and its affiliates.

## **To Cancel a Request:**

Choose Cancel Withdrawal. Both student and instructor will receive an email.

#### Personal Information Student Financial Aid

**Search**  $\boxed{\mathsf{Go}}$ 

#### Class Withdrawal Form

Please select a class to withdraw from.

Student ID: **NO0**  $-44$ Name: Test, Student A. Student Type: N - New First Time LAAA-AA - Lib Arts/Sci: Hum/SSci-AA Program: Degree Sought: AA - Associate in Arts LAAA - Liberal Arts Sci Hum SocSci Major: Major: LAAA - Liberal Arts Sci<br>Catalog Term: 202010 - Fall 2019<br>Withdrawal Term: 202040 - Spring 2020

#### **In-Process Withdrawals**

CRN Student Submit Date CERC Advisor Name CERC Advisor Submit Date Faculty Name Faculty Submit Date Status (Queue)Cancel Request 1932104/03/2020 02:11 PM 4932104/03/2020 02:11 PM

#### Registered Classes - Term: Spring 2020

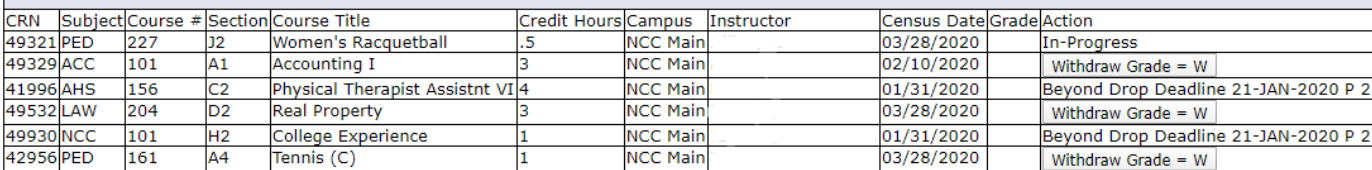